# **Conrad sur INTERNET**<br>www.conrad.fr<br>**NOTICE**

**Version 04/05**

## **Câble changeur C36 vers USB**

**Code : 982416**

Cette notice fait partie du produit. Elle contient des informations importantes concernant son utilisation. Tenez-en compte, même si vous transmettez le produit à un tiers.

**Conservez cette notice pour tout report ultérieur !**

### **Note de l'éditeur**

Cette notice est une publication de la société Conrad, 59800 Lille/France. Tous droits réservés, y compris la traduction. Toute reproduction, quel que soit le type (p.ex. photocopies, microfilms ou saisie dans des traitements de texte électronique) est soumise à une autorisation préalable écrite de l'éditeur. Reproduction, même partielle, interdite.

Cette notice est conforme à l'état du produit au moment de l'impression.

**Données techniques et conditionnement soumis à modifications sans avis préalable.**

**© Copyright 2001 par Conrad. Imprimé en CEE.** XXX/04-05/CF

**CONRAD** 

### **Introduction**

Nous vous remercions d'avoir fait l'acquisition de ce convertisseur USB-PTR. Ce convertisseur est un module d'expansion intelligent superposable qui se branche/se connecte facilement à votre PC ou à votre ordinateur portable via le port USB.

#### **Systèmes d'exploitation/de configuration exigés**

• Contrôleur de base/onduleur USB 1.0

• Windows 98SE/ME/2000/XP ou Mac 8.6 ~ 10.x

#### **Contenu :**

- 1 câble USB PTR
- 1 manuel utilisateur
- 1 CD Driver

#### **Remarques**

Suivez les consignes d'installation qui sont fournies avec votre imprimante, puis appliquez au port comme ci-dessous :

''USB001'' (port d'imprimante virtuel pour USB) sous Windows 98, Windows Me, Windows 2000 et Windows XP.

''Port USB'' sous Mac

### **Installation de l'imprimante au convertisseur/changeur USB 1284**

- 1. Branchez le convertisseur USB 1284 à l'imprimante.
- 2. Dans le menu Windows sous les réglages  $\longrightarrow$  imprimante
	- propriétés de l'imprimante  $\rightarrow$  détails/informations

ightharpoonexions. Sélectionnez la connexion USB2LPT puis validez. 3. Rallumez le PC.

### **Installation du disque dur**

**• Pour installer le driver du convertisseur/changeur USB-PTR**

**Etape 1.**

• Branchez le convertisseur USB-PTR à votre imprimante.

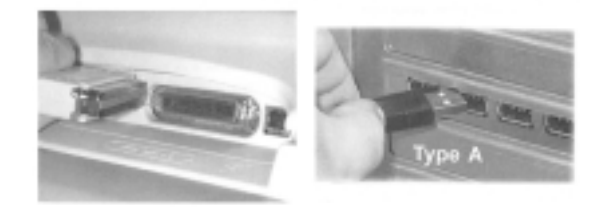

#### **Etape 2.**

• Branchez le connecteur de type A USB du convertisseur/changeur USB/PTR au contrôleur de base/à l'onduleur du PC.

### **Installation de logiciels**

#### **Sous Windows 98**

### **• Pour installer le driver du convertisseur/changeur USB/PTR**

#### **Etape 1.**

- 1. Veuillez installer le disque driver dans votre PC.
- 2. Cliquez sur ''Next'' (suivant) pour continuer.

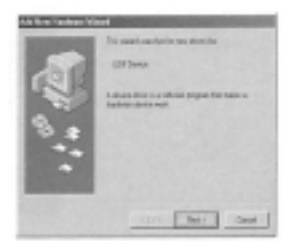

 $\bullet$  This wizard searches for news drivers for  $=$ Les recherches wizard pour de nouveaux Drivers • USB device = périphérique USB • A device driver is a software program that makes a hardware device work  $=$ Un pilote de périphérique est un programme de logiciel qui fait fonctionner votre disque dur.  $\bullet$  Cancel = annuler

#### **Etape 2.**

Cliquez sur ''Next'' (suivant) pour lancer la recherche du meilleur driver pour votre unité centrale/périphérique.

Attention, USB ne supporte pas les fonctions supplémentaires de l'imprimante, celles-ci doivent être désactivées dans les paramètres de réglage de l'imprimante.

Schéma 4 :

Spool settings = paramètres de réglage du rouleau/de la bobine Spool print jobs so program finishes printing faster = les projets d'impression à bobine ainsi que les programmes terminent l'impression plus rapidement. Start printing after last page is spooled = lancement de l'impression une fois que la dernière page est passée Start printing after first page is spooled = lancement de l'impression une fois que la première page est passée Print directly to the printer= imprimer directement sur l'imprimante Spool data format = format

### **Installation du pilote**

- 1. Enlevez le convertisseur USB 1284
- 2. Installez le CD/disquette fourni(e)
- 3. Lancer le programme ''delusb.exe.
- 4. Rallumez le PC.

Schéma 3 :

System Properties = du système General = généralités Device Manager = Manager de l'unité centrale/du périphérique Hardware Profiles = Profile Performance = View device by type = dispositif de vue par type View device by connection = dispositif de vue par connexion Computer = ordinateur CDROM Disk Drives = unités du disque Display adapters = adaptateurs de l'afficheur Floppy disk controllers = unités de contrôle de disquette Hard disk controllers = unités de contrôle de disque dur Keyboard = clavier Monitors = moniteurs  $Mouse = 20u$ Ports (COM&LPT) = ports System devices = objets périphériques du système Universal serial bus controller = unité de contrôle du bus sériel universel

> USB2LPT Port Beta  $4.0 =$ USB2LPT Port = port USB2LPT

> > Refresh = actualiser Remove = déplacer Print = imprimer  $Clos<sub>e</sub> = fermer$ Cancel = annuler

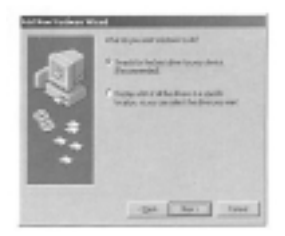

- What do you want to do ? = Qu'est-ce que vous voulez faire? • Search for the best driver for your device = Rechercher le meilleur driver pour votre unité centrale
	- Display a list off all the drivers in specific location, so you can select the driver you want  $=$

Afficher une liste de tous les driver dans un emplacement spécifique, ainsi vous pouvez sélectionner le driver que vous voulez.

### **Etape 3**.

- 1. Sélectionnez **''déterminer un emplacement''** pour indiquer l'emplacement du driver.
- 2. Cliquez sur **''Next ''**(suivant) pour commencer la recherche.

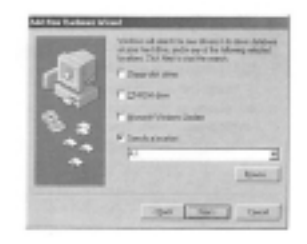

• Windows will search for new drivers in its driver database on your hard drive, and in any of the following selected locations. = Windows peut rechercher de nouveaux drivers dans sa base de données sur votre disque dur et dans l'un des emplacements sélectionnés suivants. • Click Next to start the search. = Cliquez sur Next ''prochain'' pour lancer la recherche. • Floppy disk drivers = unités de disquette • CD-ROM drive = unité de CD-ROM • Microsoft Windows Update = mise à jour de Microsoft Windows • Specify a location = indiquer un emplacement  $\bullet$  Back = retour

- $\bullet$  Next = suivant
- Cancel = annuler

#### **Etape 4.**

Cliquez sur **''Next''** (suivant) pour continuer.

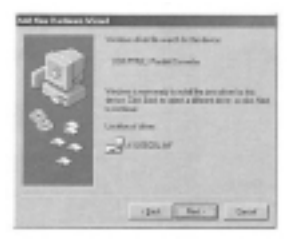

• Add New Hardware Wizard = Ajouter New Hardware Wizard

#### Schéma 2

Add New Hardware Wizard = ajouter le nouveau disque dur Wizard

What do you want to do ? qu'est-ce que vous voulez faire

Search for the best driver for your device = rechercher le meilleur driver pour votre unité centrale/périphérique.

Display a list of all the drivers in specific location, so you can select the driver you want  $=$ afficher une liste de tous les driver dans un emplacement spécifique, ainsi vous pour pouvez sélectionner le driver que vous voulez.

> $Back = return$  $Next = suivant$ Cancel = annuler

- 7. Lors de la sélection du pilote pour l'appareil, sélectionnez l'option Diskette.
- 8. puis sélectionnez l'option ''durchsuchen'' ''chercher''.
- 9. Installez la disquette/le CD dans le lecteur et sélectionnez la lettre du lecteur (A:/D) produit et système d'exploitation.
- 10. Installez le pilote indiqué (par ex. USB PTR 1.0)
- 11. L'installation du convertisseur est terminée.

### **Installation du Driver**

- 1. Débranchez tous les composants connectés
- 2. Branchez le convertisseur USB 1284 au PC ou au Hub USB/répartiteur
- 3. Connectez la fiche de l'imprimante Centronics 36 avec l'imprimante
- 4. Allumez l'imprimante
- 5. Allumez le PC
- 6. La routine d'installation de Windows apparaît pour de nouveaux appareils.

#### Schéma 1

Add New Hardware Wizard  $=$ ajouter le nouveau disque dur Wizard

This wizard searches for new Drivers for  $=$ les recherches Wizard pour de nouveaux drivers

Unknown Device = périphérique inconnu

A device driver is a software program that makes a hardware device work = un pilote de périphérique est un programme de logiciel qui fait fonctionner votre disque dur.

> $Back = return$ Next = prochain Cancel = annuler

• Windows driver file search for the device  $=$ Le fichier de gestion recherché le périphérique • USB PRT (L) = convertisseur/changeur parallèle • Windows is now ready to install the best driver for this device. Click Back to select a different driver, or click Next to continue  $=$ Windows est maintenant prêt à installer le meilleur driver pour ce périphérique. Cliquez sur Back (retour) pour sélectionner un autre driver, ou cliquez sur Next (suivant) pour continuer. • Location of driver = Emplacement du driver  $\bullet$  Back = retour

- Next = suivant
- $\bullet$  Cancel = anuler

#### **Etape 5.**

Cliquez sur **''terminer'',** Windows a terminé d'installer le périphérique

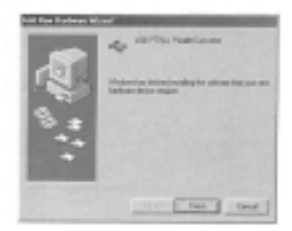

• Add New Hardware Wizard = Ajouter New Hardware Wizard

• Windows has finished installing the software that your new hardware device requires  $=$ Windows a terminé d'installer le logiciel que votre nouveau disque dur a besoin

### **• Pour installer le port de l'imprimante pour le convertisseur/changeur USB-PTR**

#### **Etape 1.**

- 1. Déplacez le curseur sur ''Start'' (lancer)
- **''Settings''** (réglages) **''Printers''** (imprimantes)
- 2. Cliquez avec le clic droit de la souris sur votre imprimante prédéfinie. Un dialogue s'affichera, cliquez sur **''Properties''** (propriétés).

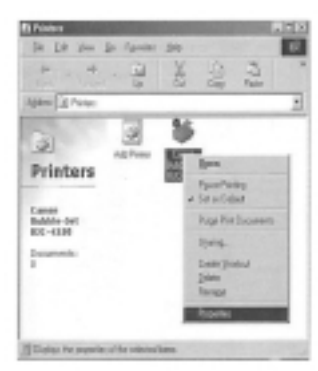

Printers = imprimantes File = fichier  $Edit = edition$ View = affichage  $Go = insertion$ Favorites = outils

### **Notice allemande : consigne d'installation du port parallèle USB IEEE1284**

### **Propriétés**

Supporte des appareils de faible et de haute vitesse 1 câble de connexion de 1,8 m avec fiche de type ''A'' 1 connexion pour imprimante Centronics 36 un faible besoin en énergie (par le câble USB) Branchement Plug&Play compatible Est conforme à la spécification IEEE-1284 Compatibilité du Driver avec Windows 95/98 Aucune affectation d'IRQ

### **Caractéristiques techniques**

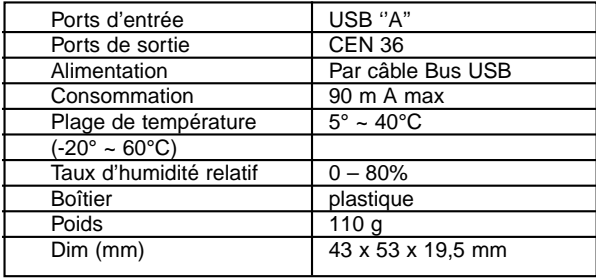

Folder" (répertoire du système)  $\rightarrow$  "extensions" (extensions) à partir du bureau. Ceci crée une nouvelle direction ''USB Printer Support '' (support d'imprimante USB).

Extensions XMODEM Tool = outil XMODEM Web Sharing Extension = extension de partage Web VT102 Tool = outil VT  $102$ Voices = voix Voice verification = vérification de la voix USBAppelMonitorModule = module moniteur Appel USB USB Software Locator = localisateur du logiciel USB USB Printer support = support d'imprimante USB USB Device Extension = extension du périphérique USB URL Access = accès URL UDF Volume Access = accès du volume UDF Type I Scaler =  $TTY$  Tool = outil  $TTY$ Toast CD Reader = lecteur CD Toast Time Synchronizer = synchroniseur  $Text Tool = outil texte$ 

 $Help = aide$  $UP =$  $Cut = couper$  $Conv = \text{co<sub>o</sub>}$ Paste = coller Printers = imprimantes Add Printers = ajouter imprimantes Open = ouvrir Pause printing = pause d'impression Set as Default = installer comme prédéfini Purge Print Documents = épurer les documents imprimés Sharing = rattacher Create a shortcut = créer un raccourci Delete = supprimer Rename = renommer Properties = propriètés Display the properties of the selected items = affiche les propriétés des objets selectionnés

#### **Etape 2.**

- 1. Sélectionnez ''Details'' (details)
- 2. Choisissez ''USB001 (Virtual printer port for USB) port d'imprimante virtuel pour USB à partir ''Print to the following port '' imprimer sur le port suivant''
- 3. Cliquez sur ''apply'' (appliquer), puis sur ''OK'' pour compléter le réglage.

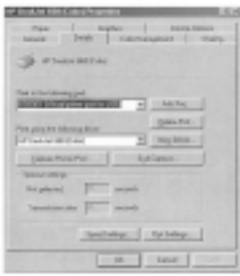

• **Vérifier que le convertisseur/le changeur USB-PTR est installé correctement**

Veuillez déplacer le curseur sur **''My computer''** (mon ordi-

nateur)  $\longrightarrow$  "Control Panel" (tableau de commande)  $\longrightarrow$ ''System Properties '' (propriétés du système) ''Device Manager '' (manager de l'unité/du périphérique). Puis sélectionnez ''Universal Serial Bus Controllers ''(contrôleurs USB). Il indiquer une nouvelle direction ''USB Printer Support '' (support pour imprimante USB).

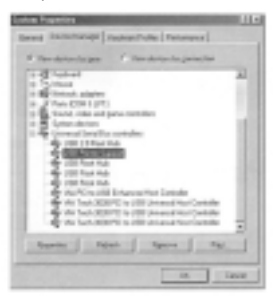

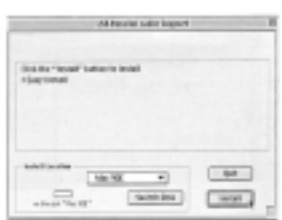

#### **Etape 4 :**

Cliquez sur ''Quit'' pour terminer l'installation.

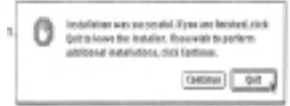

L'installation était un succès ; Si vous avez terminé, cliquez sur Quit pour quitter. Si vous souhaitez améliorer l'installation, cliquez sur Continue.

> Continue = continuer  $Quit = quitter$

### **• Vérifier que le convertisseur/le changeur USB-PTR est installé correctement**

Veuillez cliquer sur "Hard Disk" (disque dur)  $\rightarrow$  "System"

### **Sous Mac OS 8.6 (13 de la notice anglaise)**

### **• Note spécifique**

Après avoir fini d'installer le Driver, veuillez rebrancher le convertisseur USB-PTR ou rebouter le Mac pour utiliser le convertisseur USB-PTR.

#### **• Pour installer le driver du convertisseur USB-PTR**

#### **Etape 1.**

Branchez le câble USB au port en aval de votre Mac ou port HUB USB.

#### **Etape 2.**

- 1. Insérez le lecteur CD dans le CD-ROM.
- 2. Faites un double clic sur ''support de câble parallèle USB'' pour installer le Driver.

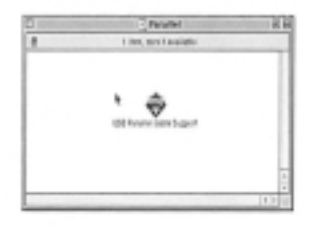

#### **Etape 3 :**

Cliquez sur le bouton ''Install'' (installation) pour continuer.

### **Sous Windows ME Pour installer le driver au convertisseur USB-PTR**

#### **Etape 1.**

- 1. Insérez le CD driver dans votre PC.
- 2.Sélectionnez ''Automatic search for better Driver'' (recommended)'' ''recherche automatique pour un meilleur Driver.
- 3. Cliquez sur ''Next'' ''prochain'' pour continuer.

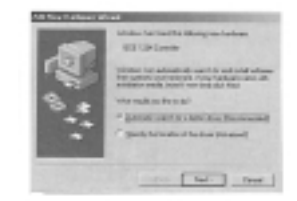

- Windows a trouvé le nouveau disque dur suivant : IEEC :Contrôleur 1284
- Windows peut rechercher automatiquement et installer le logiciel qui est compatible avec le disque dur. Si votre le disque dur est parfaitement compatible avec votre installation, insérez-le maintenant et cliquez sur Next ''prochain''.
	- Qu'est-ce que vous voulez faire ?
	- Rechercher automatiquement une meilleur Driver.
		- Indiquer l'emplacement du Driver

#### **Etape 2.**

Cliquez sur 'Next'' ''prochain'' pour continuer.

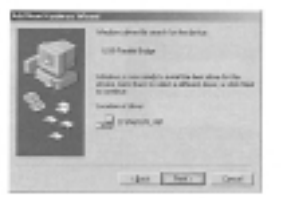

- Le fichier Driver Windows recherche le périphérique. • Mediateur/liaison USB parallèle
- Windows est maintenant prêt à installer le meilleur Driver pour ce périphérique. Cliquez sur ''Back ''''retour'' pour sélectionner un autre périphérique, ou cliquez sur ''Next'' ''prochain'' pour continuer.
	- Emplacement du Driver

#### **Etape 3.**

Cliquez sur ''Finish'', Windows a terminé d'installer le périphérique.

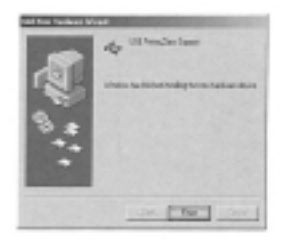

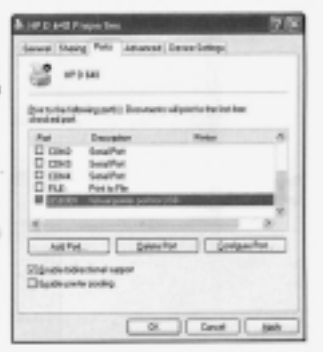

HP D 640 Properties = propriétés HP D 640 General = général Sharing = partage Ports = ports Advanced = avancé Device settings = paramètres de réglage du périphérique

Print to the following port(s) : Documents will print to the first free checked port= imprimer les ports suivants : les documents s'impriment sur les premiers ports libres vérifiés. Add port  $=$  ajouter ports Delete ports = supprimer ports Configure Port = configurer les ports Enable bidirectional support = support bidriectionnel connecté Enable printer pooling = interconnexion des imprimantes

A partir de ''Add Printer Wizard'' (ajout de l'assistant de l'imprimante), ajoutez une imprimante. Veuillez indiquer ''USB001'' (le port d'imprimante virtuel pour USB) pour pouvoir utiliser votre imprimante.

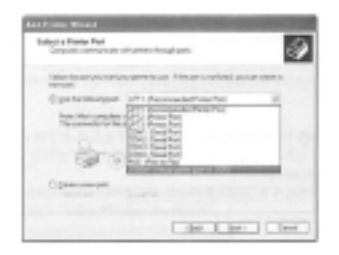

Add Printer Wizard = ajout de l'assistant imprimante Select a Printer Port = sélectionner un port d'imprimante Computers communicate with printers through ports = les ordinateurs communiquent avec les imprimantes par l'intermédiaire des ports Select the port you want your printer to use. If the port is not listed, you can create a new port = sélectionnez le port que vous voulez utiliser pour votre imprimante. Si le port n'est pas mentionné, vous pouvez créer un nouveau port. Use the followuing port  $=$  utiliser le port suivant Create a new port = créer un nouveau port Back = retour Next = prochain  $Cancel = annuler$ 

• support d'imprimante USB • Windows a fini d'installer le nouveau périphérique du disque dur.

### **• Installer le port d'imprimante pour le convertisseur USB-PTR. Etape 1**.

1. Veuillez déplacer le curseur sur "Start" (lancer)

"Settings" (paramètres)  $\rightarrow$  "Printers" (imprimantes). 2.Cliquez sur votre imprimante à défaut avec le bouton droit de la souris. Un dialogue apparaît puis cliquez ''propriétés''.

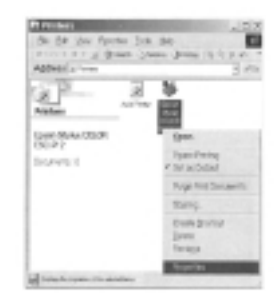

#### **Etape 2.**

- 4. Sélectionnez ''détails''
- 5. Choisissez ''USB001 (port d'imprimante visuel pour USB) à partir de ''imprimer sur le port suivant''
- 6. Cliquez ''apply ''(appliquer), puis sur ''OK'' pour compléter le paramètre.

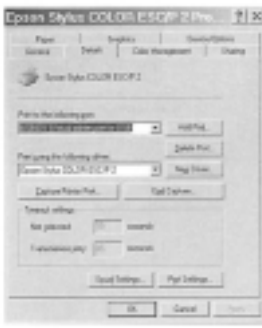

### **• Vérifier que le convertisseur/le changeur USB-PTR est installé correctement**

Veuillez déplacer le curseur sur **''My computer''** (mon ordi-

nateur)  $\rightarrow$  "Control Panel" (tableau de commande)  $\rightarrow$ 

**''System Properties ''** (propriétés du système) **''Device Manager ''** (manager de l'unité/du périphérique). Puis sélectionnez ''Universal Serial Bus Controllers ''(contrôleurs USB). Il indique une nouvelle direction ''USB Printer Support '' (support pour imprimante USB).

```
HP D 640 Properties = propriétés HP D 640
                   General = généralités
                Sharing = partage/répartition
                        Ports = ports
                         Advanced=
                     Security = sécurité
  Device settings = paramètres de réglage du périphérique
  Print to the follwing port(s) = imprimer aux ports suivants
Documents will print to the first free checked port = les docu-
            ments sortiront au premier port libre
                         Port = portDescription = designation
                    Printer = imprimante
                 Add Port = ajouter le port
           Delete Port = supprimer/annuler le port
             Configure Port = configurer le port
Enable bidirectional support = support bidirectionnel autorisé
Enable printer pooling = regroupement d'imprimantes autorisé
                      Cancel = annulerApply = appliquer
```
Pour une imprimante existante, sélectionnez ''Properties'' (propriétés) et cliquez sur ''ports'' pour indiquer le ''USB001'' vous permettant d'utiliser votre imprimante.

### **Sous Windows XP**

#### **Etape A**

(si vous installez une nouvelle imprimante)

Select the Printer port = sélectionnez le port d'imprimante Computer communicates with printers through ports = les ordinateurs communiquent avec les imprimantes au moyen des ports Select the port you want your printer to use = sélectionnez le port d'imprimante que vous voulez. If the port is not listed, you can create a new port  $=$ si le port que vous voulez ne figura pas dans la lsite, vous pouvez créer un nouveau port. Use the following port  $=$  utiliser les ports suivants

Note: Most computers use the LPT1: port to communicate with a local printer = la plupart des ordinateurs utilise le LPT1: port pour communiquer avec une imprimante locale.

Create a new port = créer un nouveau port

#### **Etape B**

(si vous avez déjà une imprimante)

A partir de l'imprimante existante, sélectionnez''Propriétés'' puis cliquez ''Ports'' pour indiquer le ''USB001'' pour pouvoir utiliser votre imprimante.

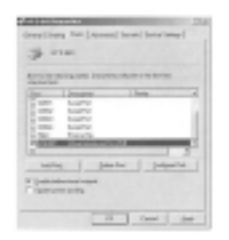

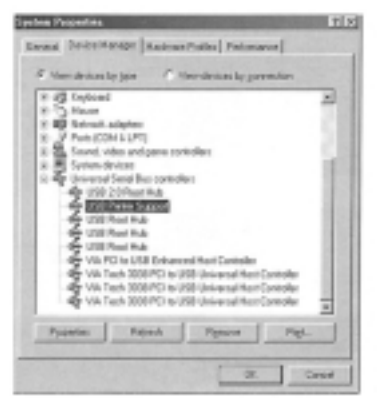

General = généralités

Device manager = Manager du périphérique Hardware Profiles = Profile du disque dur Performance = qualités de fonctionnement Keyboard = clavier Mouse = souris Networks adapters = adaptateurs réseau Sound, video and game controllers System devices = dispositifs/objets périphériques du système Universal Serial Bus Controllers = USB 2.0 Root Hub = répartiteur Root USB 2.0

### **Sous Windows 2000/XP**

#### **Etape 1**.

- Branchez le connecteur de type A USB du convertisseur USB-PTR au contrôleur USB du PC.
- Windows 2000/XP OS garde en mémoire le Driver du convertisseur USB-PTR. Il détectera automatiquement les nouveaux périphériques du disque dur si vous branchez le convertisseur USB-PTR au contrôleur USB de votre PC.

### **Etape 2.**

• Pour vérifier si vous avez installé le convertisseur USB-PTR correctement, veuillez déplacer le curseur sur ''My computer''

(mon ordinateur)  $\rightarrow$  "Control Panel" (tableau de commande)  $\longrightarrow$  "System Properties " (propriétés du système)  $\longrightarrow$  "Hardware " (disque dur)  $\longrightarrow$  'Device Manager '' (manager de l'unité/du périphérique).

• Faites un double clic sur ''Universal Serial Bus controllers''. Le ''support d'imprimante USB'' apparaît.

General = généralités Device manager = Manager du périphérique Displays adapters = adaptateurs de l'afficheur DVD/CD-ROM drives = lecteurs DVD/CD-ROM Floppy disk controllers = gestionnaire de disquette Floppy disk drives = unites de disquettes IDE ATA controllers = contrôleurs IDE ATA KeyboardS = claviers

Mice and the other pointing devices = souris et autres dispositif de pointage Networks adapters = adaptateurs réseau Sound, video and game controllers System devices = objets périphériques du système Universal Serial Bus Controllers = USB 2.0 Root  $Hub =$ 

### **• Installer le port d'imprimante pour le convertisseur USB-PTR**

## **Sous Windows 2000**

#### **Etape A.**

(si vous installez une nouvelle imprimante)

Allez dans ''Add Printer Wizard'', puis ajouter une imprimante. Veuillez indiquer/préciser ''USB to parallel Ports for USB '' ''USB au ports parallèles pour USB'' pour pouvoir utiliser votre imprimante.

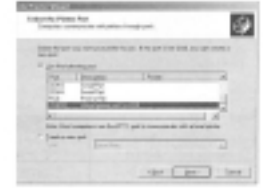

Add Printer Wizard = ajouter Printer (imprimantes) Wizard